# 穴埋め問題支援ツールの作成と活用

五月女 仁 子

**目 次** 1 はじめに 2 プログラミング学習について 3 Moodle について 4 Moodle の小テスト機能 5 穴埋め問題の作成 6 新しいツールの作成について 7 記述問題の活用について

8 多肢選択問題の実際の活用について

9 まとめと今後

# **1 はじめに**

神奈川大学経済学部のコンピュータ演習Ⅴ・Ⅵではプログラミングを学習する。週1回の講義 では,文法やアルゴリズムの説明と例題,練習問題を1~2問行うくらいで,知識の定着を図る ほど反復して問題を講義時間内で行うことは難しい。そこで,2011年度 e-Learning として有名 な Moodle の小テスト機能を利用して,講義外で学習支援を実施した。

# **2 プログラミング学習について**

プログラミング学習においては,やはり実際に手を動かし,与えられた問題を自分で一からプ ログラミングしていく方法を何度も繰り返すことが一番である。ただ,週1コマでそこまで時間 内で実施することは難しい。宿題を出したとしても基礎的な事項が理解されていないため,何を どのようにしたらいいのかわからない学生が多い。講義外での学習支援のねらいとしては、文 法,配列などプログラム作成上基本的な箇所に的を絞って学習してもらうことで、例えば、問題 文中「条件」があれば,「If」を連想できるように,プログラム上「If」があれば「条件」と判断 してその先の比較演算子や「Then」,「Else」,「ElseIf」,「EndIf」が連想できるようになってもら うことにある。そのため,プログラムのキーワードとなるような重要な箇所を穴埋めとして,解 答を埋める形式で繰り返し実施してもらう方法を想定した。

# **3 Moodle について**

**(1)Moodle とは**

Moodle とは,オーストラリア・パースにあるカーティン工科大学に在籍していた Martin Dougiamas 氏が開発したコース管理システム(Course Management System, CMS)である。 コース管理システムは,遠隔教育よりももっと身近な用途に使われ,講義資料の配布,小テスト 機能,連絡機能などが代表的である。また,Moodle はオープンソースソフトで,GNU General Public License に基づいて自由に配布される。プログラムのソースコードが公開されているた め,利用環境に合わせて改良や拡張が可能である。

### **(2)Moodle の採用した理由**

Moodle を採用した理由は下記のとおりである。

- ① フリーソフトであること
- ② オープンソースソフトであること
- ③ 小テストや課題などの機能があり講義時間外での学習が可能であること
- ④ 講義資料のダウンロードや質問や意見を学生と教員で共有できること
- ⑤ 多くの事例があること

# **4 Moodle の小テスト機能**

Moodle には下記のような複数の小テスト機能がある。

- ① ○×問題
- ② 記述問題
- ③ 数値問題
- ④ 組み合わせ問題
- ⑤ 多肢選択問題
- ⑥ 穴埋め問題(Cloze)
- ⑦ 作文問題
- ⑧ ランダム記述組み合わせ問題
- ⑨ ランダム問題
- ⑩ 計算問題
- ⑪ 説明

穴埋め問題支援ツールの作成と活用 *131*

プログラミングの一部分を穴埋め形式として実施したかったため,この機能の中から穴埋め問 題を利用した。しかし穴埋め問題の作成には専用のタグを入力する必要があり非常に手間がかか る。また,正解が複数考えられる場合があり,それらをタグの中に網羅すると更に,問題作成に 時間がかかる。そこで、穴埋め問題を作成するエディタにツールを作成することにより、問題作 成の効率化を図った。

# **5 穴埋め問題の作成**

穴埋め問題の作成は,図1のように[問題]の下にあるエディタに作成する。

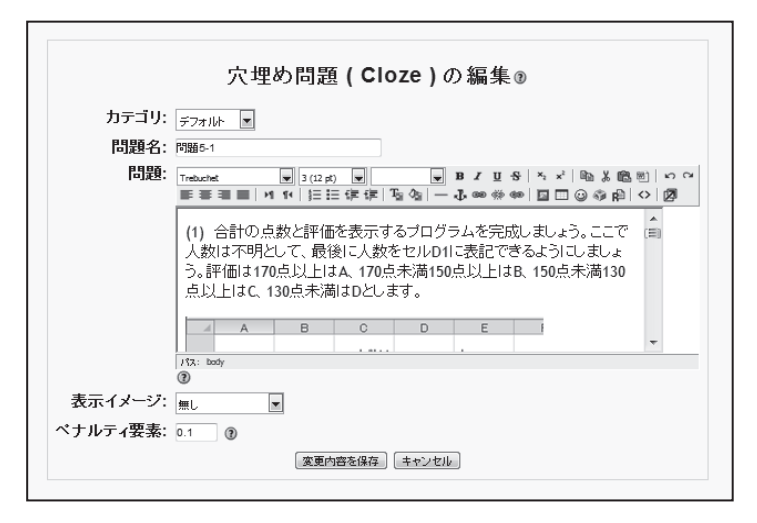

**図1 穴埋め問題編集画面**

穴埋め問題には、多肢選択問題,記述問題,数値問題と3種類がある。それぞれの問題を作成 するためには,問題作成エディタに下記のような各々のタグを埋め込まなければならない。

- 1 多肢選択問題 |: MULTICHOICE : ~ = ~ }
- **② 記述問題 {: SHORTANSWER : ~ = ~ }**
- 3 数値問題 |: NUMERICAL : ~ = ~ }

ここで2つ目のダブルコロン (:)の後にあるチルダ(~)とイコール (=)の違いは、チル ダ(~)の後は選択肢の1つであり,イコール(=)の後は正解が記述される。筆者が利用した のはこの3種類のうち多肢選択問題と記述問題の2つである。

実際の作成例は下記の通りである (図2,図3)。

```
計算
       Goukei = Eng + Math
       Ninzu = {: SHORTANSWER: = Ninzu + 1}
       "評価
       {: MULTICHOICE: ~ Else~=If~Else If} Goukei >= 170 Then
          Hvouka = "A"
       Elself Goukei >= 150 Then
Path: body \gg p \gg font \gg span
⊚
```
**図2 タグの入力**

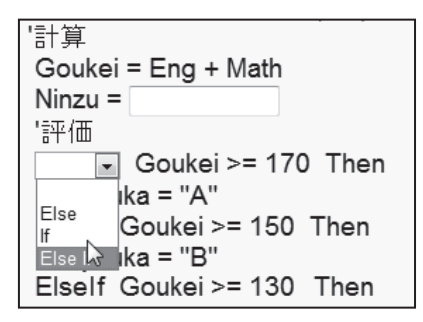

**図3 プレビュー画面**

# **6 新しいツールの作成について**

既存の穴埋め問題の作成エディタである HTMLArea エディタを利用して,新しい機能を追加 する方法をとった。理由としては下記のとおりである。

- ① タグの作成がボタン1つでできれば,後はこのエディタの機能を利用したい。
- ② 問題の登録,分野の登録はこのまま利用した方が便利である。
- **(1)ツールの作成にあたり**

ツールを作成するにあたり,次の点を留意した。

- ① 既存に存在する[穴埋め問題の編集]のエディタに多肢選択問題と記述問題作成機能を追 加する。
- ② 作成された多肢選択問題と記述問題のタグがエディタから確認できるとともに,手動でも 入力できるようにしておく。
- ③ 記述問題で解答となるパターンがいくつかある場合,自動的にそのパターンを網羅する。
- ④ 多肢選択肢の多肢を自動的に作成する。

**(2)**HTMLArea **エディタ**

既存の穴埋め問題の作成エディタは HTMLArea エディタ3.0で,WYSIWYG な HTML エディ タである。自分でカスタマイズすることができ,欲しい機能やそれに伴うボタンを配置すること ができる。

記述問題を作成できる [SA] ボタンと, 多肢選択問題を作成できる [MC] ボタンをツール バーに作成し(図4),既存のエディタを作成しているプログラムに2つの機能を追加した。

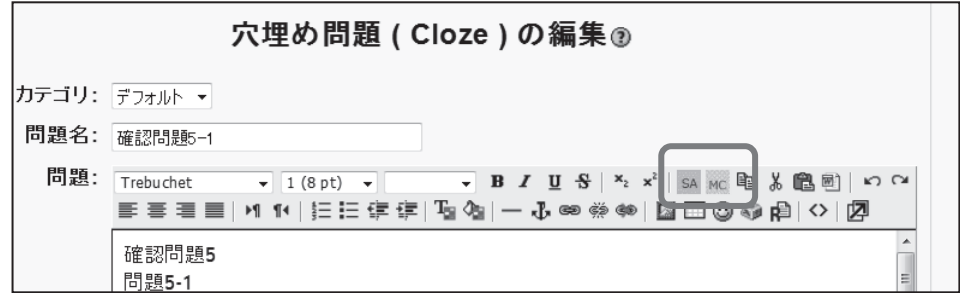

#### **図4 HTML エディタ**

### **(3)穴埋め問題作成手順**

次に問題作成手順を示す。

- (3-1) 記述問題のタグの作成
	- ① 記述問題にしたい該当箇所をドラッグして,[SA]ボタンをクリックする。図5は「Ninzu +1」を記述問題にする。

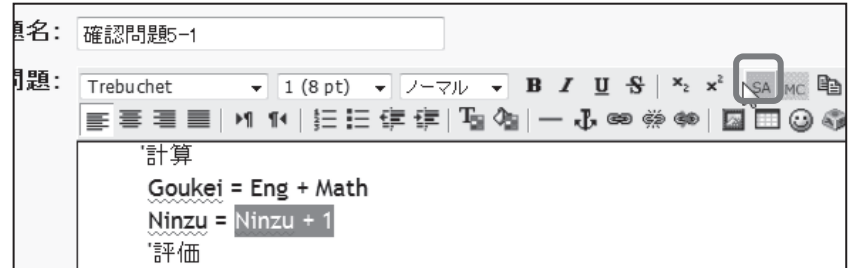

**図5 SA ボタンの利用**

- *134* 商 経 論 叢 第47巻第3・4合併号(2012.5)
- ② 図6のように記述問題のタグが完成する。

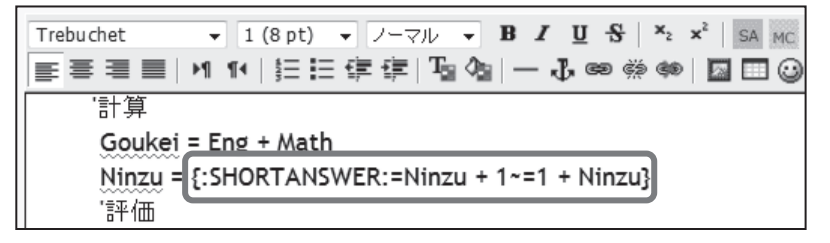

**図6 記述問題タグ**

③ これをプレビュー画面から確認すると,図7のように記述式問題が完成する。

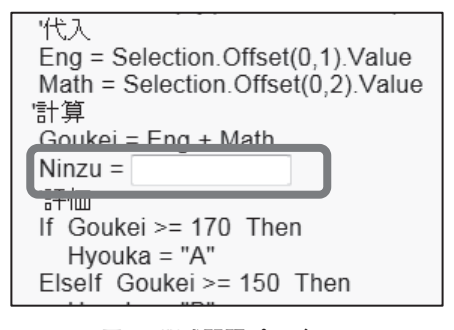

**図7 記述問題プレビュー**

- **(3-2)多肢選択問題のタグ作成**
	- ① 多肢選択問題にしたい該当箇所をドラッグして,[MC]ボタンをクリックする。図8で は,「If」を多肢選択問題にする。

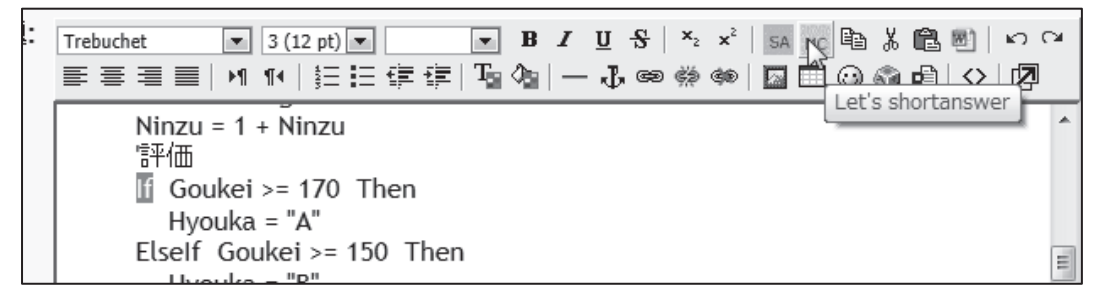

**図8 MC ボタン**

② 図9のように,多肢選択肢問題のタグが完成する。

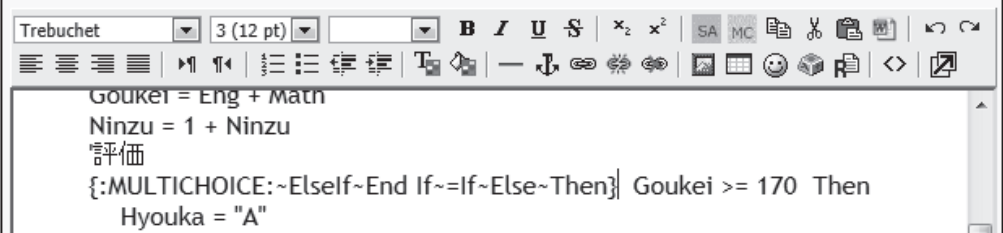

#### **図9 多肢選択問題タグ**

③ これをプレビューでみると図10のようになる。

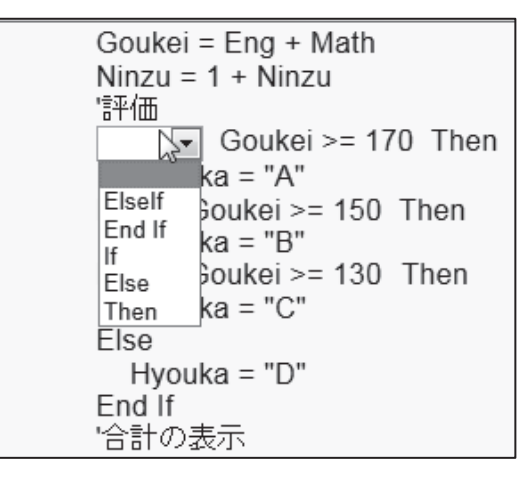

**図10 多肢選択問題プレビュー**

# **7 記述問題の活用について**

#### **(1)プログラム講義の活用**

記述問題の正解となるパターンをできるだけ網羅したいという,はじめのツール作成の目標を 目指し,初めに演算子が1つのときを作成した。変数と演算子の区別は半角スペースで区別して いる。

表1の演算子をキーワードとして,選択した箇所にキーワードが含まれていれば,左右の変数 または数値を逆にするように作成した。

#### **表1 キーワード**

 $\lceil * \rfloor$ ,  $\lceil * \rfloor$ ,  $\lceil > \rfloor$ ,  $\lceil < \rfloor$ ,  $\lceil > = \rfloor$ ,  $\lceil < = \rfloor$ ,  $\lceil < > \rfloor$ 

図6のように,「Ninzu+1」を正解として選択し,[SA]ボタンをクリックした場合は「1+ Ninzu」も正解となる(図11,図12)。

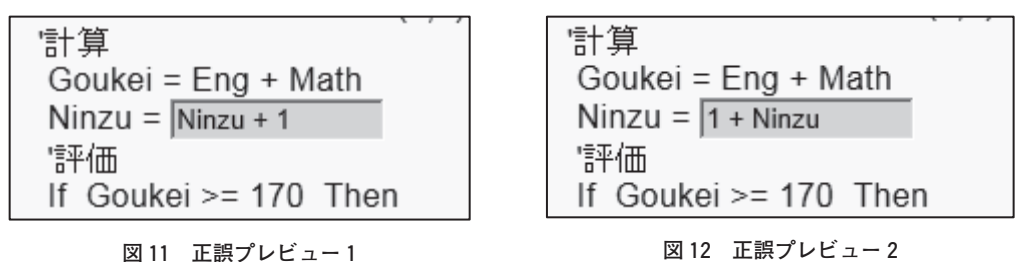

現在演算子2つのケースまで正解を網羅できるように作成されている(図13,図14)。ただし ( ) が含まれる演算は除かれる。

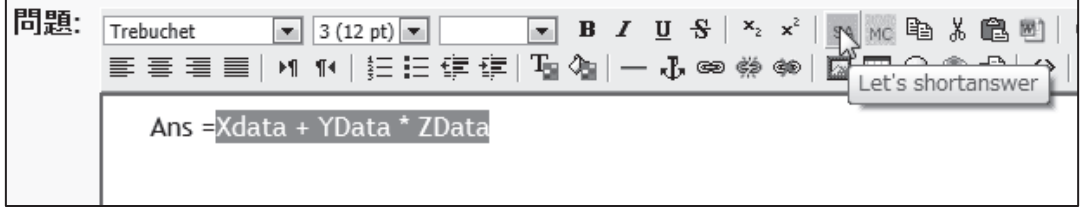

#### **図13 演算子2つの場合**

E E E E │ M 14 │ 扫 扫 伊 (E ) ს Q () │ → J ∞ () ≪ () | 囚 国 ③ ⊙ () | △ │ ⑦

Ans ={:SHORTANSWER:=Xdata + YData \* ZData~=Xdata + ZData \* YData~=YData \* ZData + Xdata~=ZData \* YData + Xdata}

### **図14 演算子2つの場合の記述問題タグ**

学生の問題の提出状況をみると,半角スペースを入れ忘れているために不正解となっているも のが多かった。これは VBA のプログラムでは,「Ninzu+1」と入力して Enter を押すと自動的に 変数と演算子の間にスペースが入るためである。そこで,スペースがない場合でも正解とするよ うにプログラムを追加した。

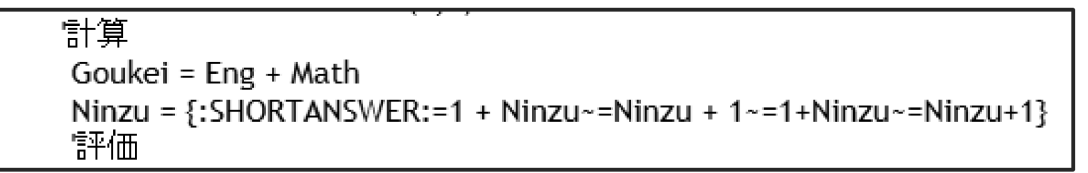

#### **図15 半角スペースがない場合**

**(2)アルゴリズム**

アルゴリズムを下記に示す。

- ① 配列の中に括弧「( )」があるか。ある場合はそのまま選択した箇所を正解として SHORTANSWER の後に表記する。ない場合は②に進む。
- ② 選択した箇所のスペースを区切りとして配列に格納する。
- ③ 演算子の数を数える。ない場合はそのまま正解として表記する。1つの場合④へ。2つの 場合⑤へ。3つ以上の場合はそのまま正解として表記する。
- ④ 演算子がキーワードの中にあれば,その正解パターンを正解として含めるように表記す る。
- ⑤ 2つの演算子のパターン,例えば計算式が「A+B+C」の場合は,「+」「+」「A+B\* C」の場合は「+」「\*」というような演算子を判断して,その演算子のパターンの正解を 表記する。

**(3)その他の活用**

Moodle の利用は実際には英語での利用が多い。ただ記述問題の場合,このタグ入力がハード ルを高くすると聞く。今回のこの[SC]ボタンは,選択した箇所に演算子が含まれていなけれ ばこのまま選択箇所を正解としてタグを作成できるため,図16,図17,図18のように簡単に記 述問題の作成ができる。

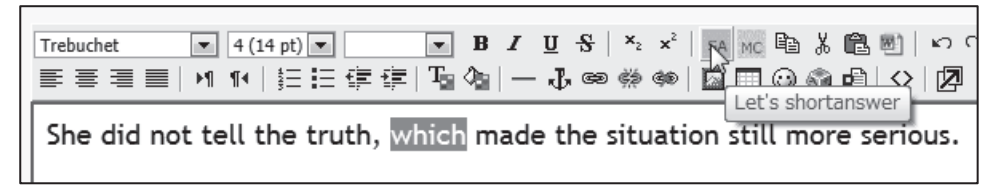

**図16 記述問題作成**

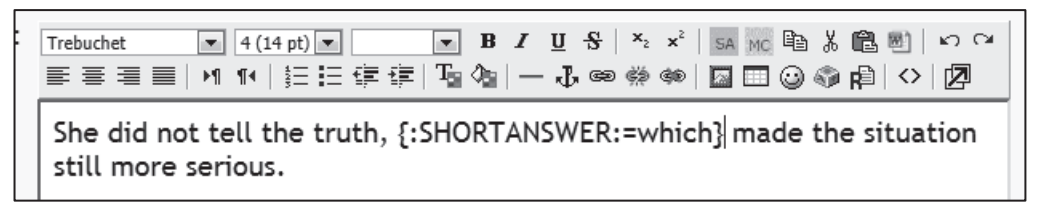

**図17 記述問題のタグ**

 $1(587)$ made the situation She did not tell the truth. 得点: still more serious.  $-11$ 

**図18 記述問題プレビュー**

# **8 多肢選択問題の実際の活用について**

多肢選択肢となるパターングループは、現在表2のように拡張した。HTMLArea エディタ内 で解答となる箇所を選択し,[MC]ボタンをクリックすると,その解答を含むグループのメン バーが多肢選択子として記述される。例えば,解答が「>=」の場合は,グループ5に該当し, そのメンバーの「>」,「<」,「<=」,「=」,「<>」が多肢として,「>=」が正解としてタグ の中に表記され(図20),実際の問題画面は図21のようになる。

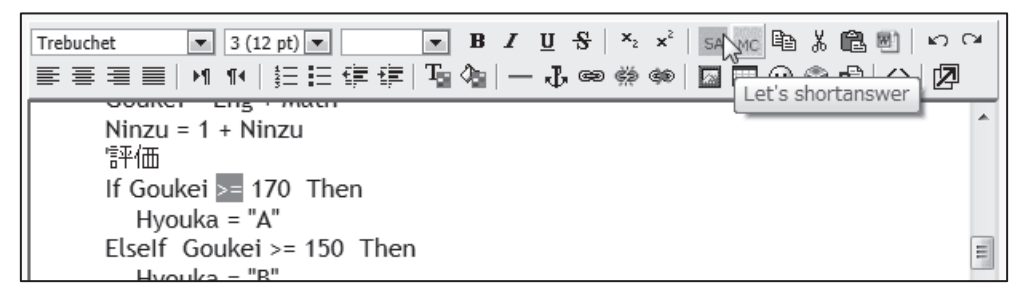

**図19 多肢選択問題**

Trebuchet E E E E │ M 14 │ 扫 H ⊈ (耳 G │ ├ 心 ∞ ⇔ ∞ │ 図 ⊞ ④ ⊙ p |B │ ◇ │ |Ø  $\frac{1}{2}$ Ă Ninzu =  $1 +$  Ninzu 評価 If Goukei {: MULTICHOICE: = > = ~ < = ~ > ~ < ~ = ~ < > { 170 Then Hvouka = "A"

**図20 多肢選択問題タグ**

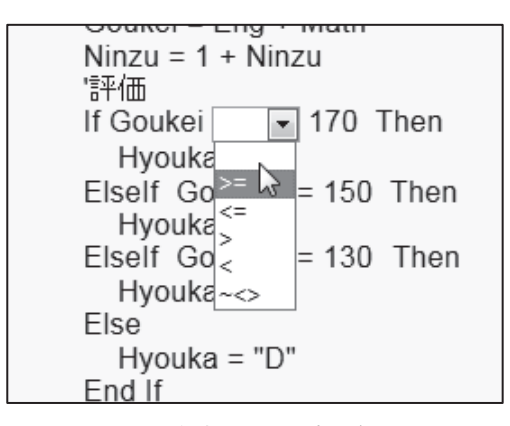

**図21 多肢選択問題プレビュー**

```
Ninzu = 1 + Ninzu
"評価
If Goukei \boxed{>=} \boxed{=} 170 Then
  Hyouka = "A"
Elself Goukei >= 150 Then
  Hyouka = "B"
Elself Goukei >= 130 Then
  Hyouka = "C"Else
  Hyouka = "D"End If
```
**図22 多肢選択問題正誤**

**表2 パターングループ**

| グループ名  | メンバー                                                  |
|--------|-------------------------------------------------------|
| グループ1  | If, Else, Else If, End If, Then                       |
| グループ2  | Integer, Long, Single, Double, String                 |
| グループ3  | Do, Until, While, Loop, For, Next, For Each           |
| グループ4  | $+, -, *, /, ^{'}$ , Mod, ¥                           |
| グループ5  | $\triangleright$ , $\lt$ , $\gt$ =, $\lt$ =, =, $\lt$ |
| グループ6  | True, False                                           |
| グループ7  | Select Case, Case, End Case                           |
| グループ 8 | Sub, Function, End Sub, End Function                  |

# **9 まとめと今後**

小テスト機能の穴埋め問題の中で,記述問題と多肢選択問題のタグを効率よく作成するツール を作成した。既存のエディタを利用したことで,問題作成や問題の登録などのその他の操作の一 環として,タグの作成を簡単に行うことができた。ツールを作成することで,問題作成の負担は 軽減された。

学生が実際に問題を解く場合,変数と演算子の間に半角スペースを入れなかったり,半角ス ペースを2つ以上入れたり,また全角のスペースを入れたような場合は不正解となっていたが, このうち半角スペースをいれていない場合は,正解とするように修正した。しかしその他の場合 は今回の対応が難しいため,学生側の入力データを修正する方法を考えたい。この点改良の余地 がある。

プログラム講義以外の活用を考慮すると,多肢選択問題の多肢をタグを入力しないでもできる ような別ツールの作成を挑戦したい。

#### **参考文献**

- Moodle ホームページ (http://docs.moodle.org/20/ja/Moodle%E3%81%A8%E3%81%AF)
- 井上博樹・奥村晴彦・中田平(2009)『Moodle 入門』海文堂
- William H. Rice IV〔著〕福原明浩〔訳〕喜多敏博〔監訳〕(2009)『Moodle による e ラーニングシステム の構築と運用』技術評論社
- 濱岡美郎(2010)『Moodle を使って授業する!』海文堂
- 山田博文(2007)「Moodle を利用した授業時間外学習支援の試み」『岐阜工業高等専門学校紀要42』151― 154
- 平塚紘一郎(2011)「プログラミング教育における Moodle の活用」『仁愛女子短期大学研究紀要43』13― 16
- 寺嶋秀美(2010)「教育支援ツールとしての Moodle の使用について―システム構築と使用結果―」『文化 情報学:駿河台大学文化情報学部紀要』第17巻第2号,53―61
- 五月女仁子(2011)「文系学生に対するプログラミング教育への Moodle の活用」教育システム情報学会 『研究報告』Vol.26No.1,37―40
- 五月女仁子(2011)「文系学生のためのプログラミング教育の実践と報告―Moodle の活用について―」 教育システム情報学会『第36回全国大会講演論文集』
- 新開純子・早勢欣和・宮地功(2008)「Moodle を基盤としたプログラミング教育のための穴埋め問題生 成に関する検討」電子情報通信学会『技術研究報告』ET,教育工学 108 (247), 5-10
- 三浦友司・嶋津央礼・甲斐博(2010)「xfy における Moodle 小問題作成支援環境の開発」電子情報通信学 会『技術研究報告』KBSE, 知能ソフトウェア工学 110 (305), 31-36
- 五月女仁子(2011)「Moodle の穴埋め問題作成支援と考察」情報処理学会研究報告 IPSJ SIG Technical Report, Vol. 2011–CLE–5 No. 4
- 五月女仁子(2012)「Moodle における穴埋め問題支援ツール作成と検討について」教育システム情報学 会『研究報告会』